# **Procedures for Processing Financial Aid SAP & SAP Appeals through Campus Logic**

## **Process Summary**

At End of Term (EOT) SAP reports are run and reviewed for accuracy. EGSC submits list to Campus Logic who sends letters to all students informing them of their SAP status. Students who have had their financial aid suspended may appeal by uploading an appeal letter and other documents to Campus Logic. The financial aid office will then prepare review documents for the SAP Appeal Committee. The decision is then entered into Campus Logic and a notification is sent to the Appeal applicant.

## **EOT SAP Notification**

- 1. After Registrar completes EOT processing
	- a. Financial Aid Office runs Agros Report (SAP/EOT SAP Review)
	- b. Financail Aid Office reviews PrevSAP column for APLANs
		- i. Verify whether APLAN conditions met and adjust EOTSAPRCode column
			- ii. Save adjusted report
- 2. Prepare & Send List for Campus Logic using adjusted EOT SAP Review a. Delete unneccary columns
- 3. SAP Letters will be sent to student email from Campus Logic (samples below).
	- a. Good Standing
	- b. Warning
	- c. Suspended
	- d. Academic Plan (for students continuing on APLAN)

## **SAP Appeal Process**

Students wanting to appeal their FA Suspension will receive instructions on their SAP Suspension Letter informing them that the Appeal Process is now completed through Campus Logic (a link will be provided).

Financial Aid Suspension letters trigger a form request be set up in Campus Logic. When a student signs into Campus Logic in the needs action tab a message to complete a SAP Appeal will appear. The student will then click the "Manage Requestes" button and they will be brought to the SAP Appeal Application.

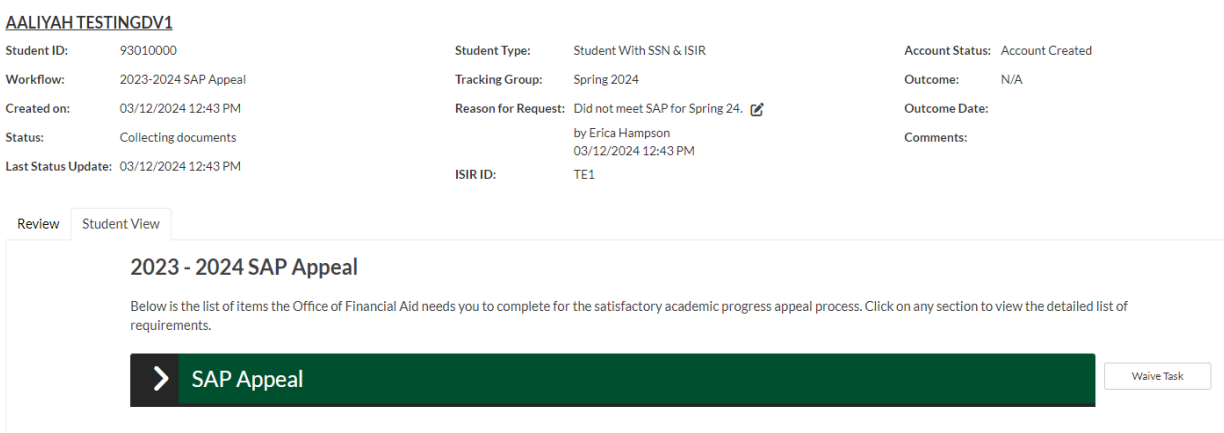

1. The student will open the drop-down bar to start the Appeal process, as shown below.

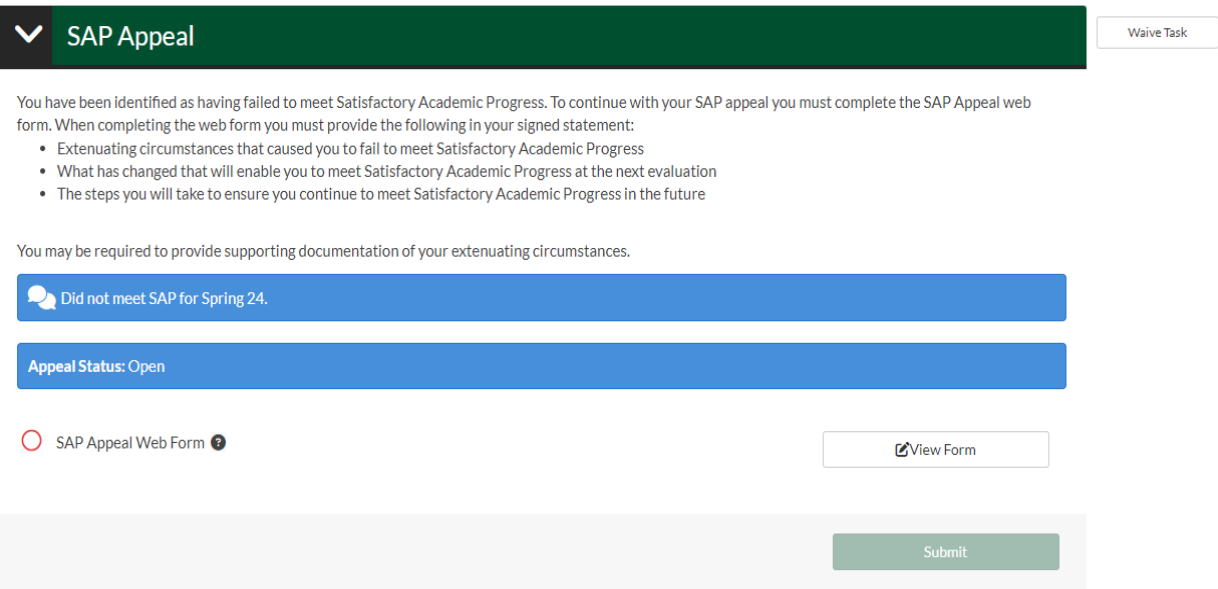

2. Checking the SAP Appeal Web Form circle opens the application instructions.

2023/2024 Satisfactory Academic Progress Appeal

2023/2024 Satisfactory Academic Progress Appeal

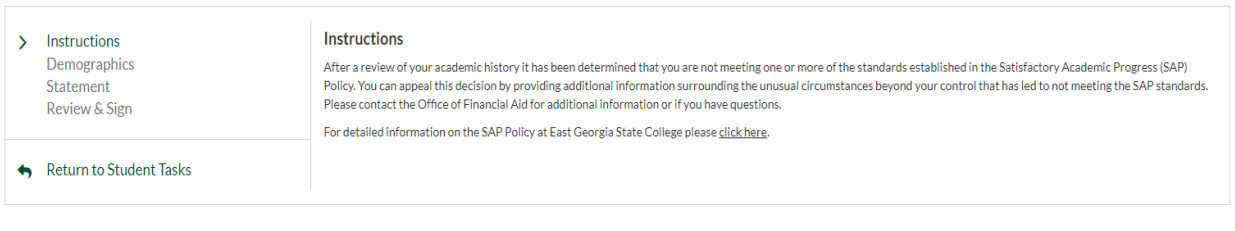

3. Clicking Continue opens the next page. The student confirms demographics accuracy.

Continue  $\rightarrow$ 

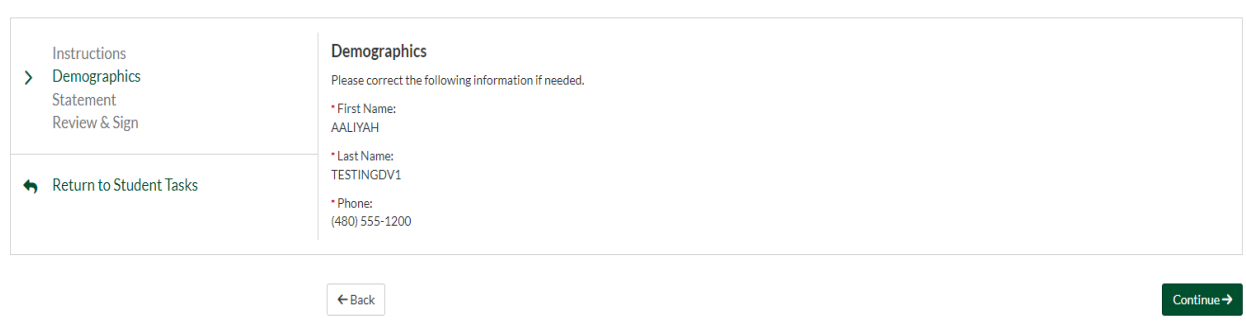

4. Student writes statement and indicates whether supporting documentation will be submitted, and clicks continue.

### 2023/2024 Satisfactory Academic Progress Appeal

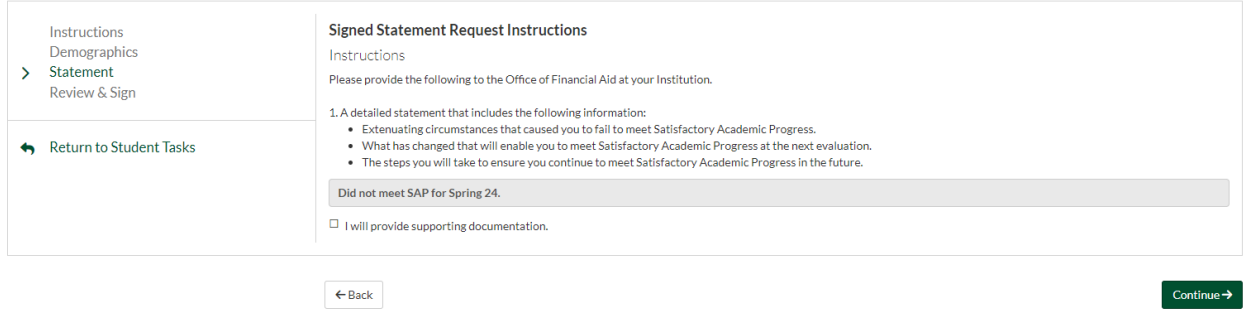

5. Student reviews form and provides an electronic signature.

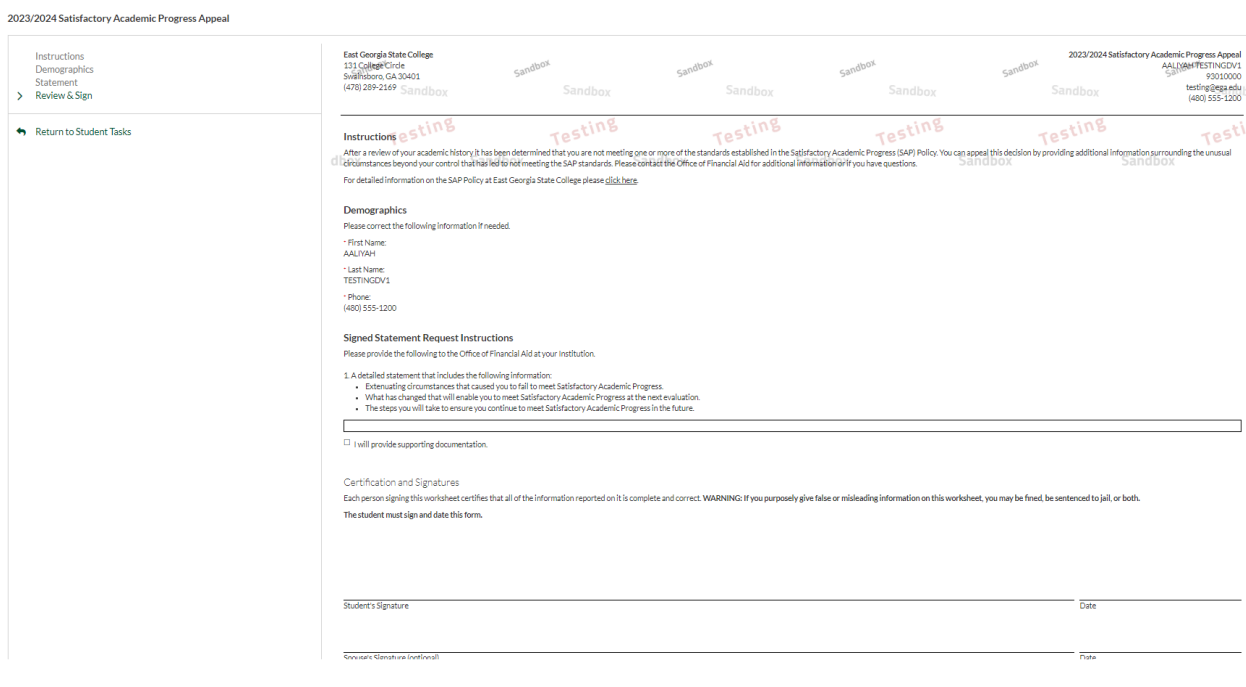

6. The student is brought back to the first page and is able to upload supporting documents. Upon completion, the student clicks on "submit" and the form is stored for Committee Review.

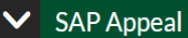

You have been identified as having failed to meet Satisfactory Academic Progress. To continue with your SAP appeal you must complete the SAP Appeal web

- form. When completing the web form you must provide the following in your signed statement: • Extenuating circumstances that caused you to fail to meet Satisfactory Academic Progress
	- What has changed that will enable you to meet Satisfactory Academic Progress at the next evaluation
	- . The steps you will take to ensure you continue to meet Satisfactory Academic Progress in the future

You may be required to provide supporting documentation of your extenuating circumstances.

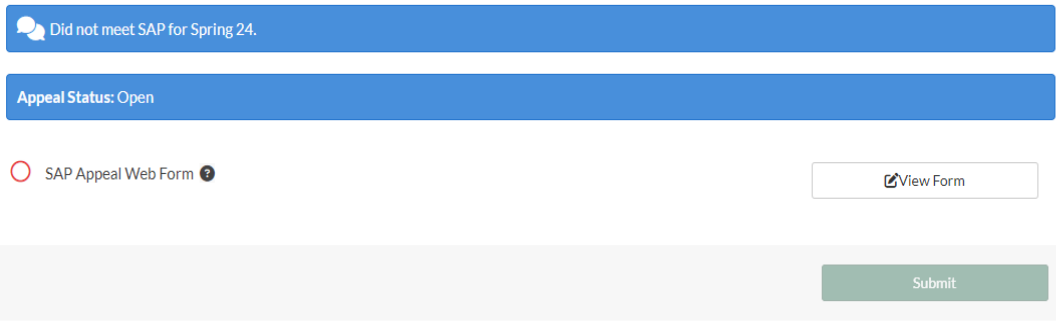

**After Review, Campus Logic is updated with decision and a confirmation is sent to the student.**

Sample SAP Letters

1. Good Standing Letter

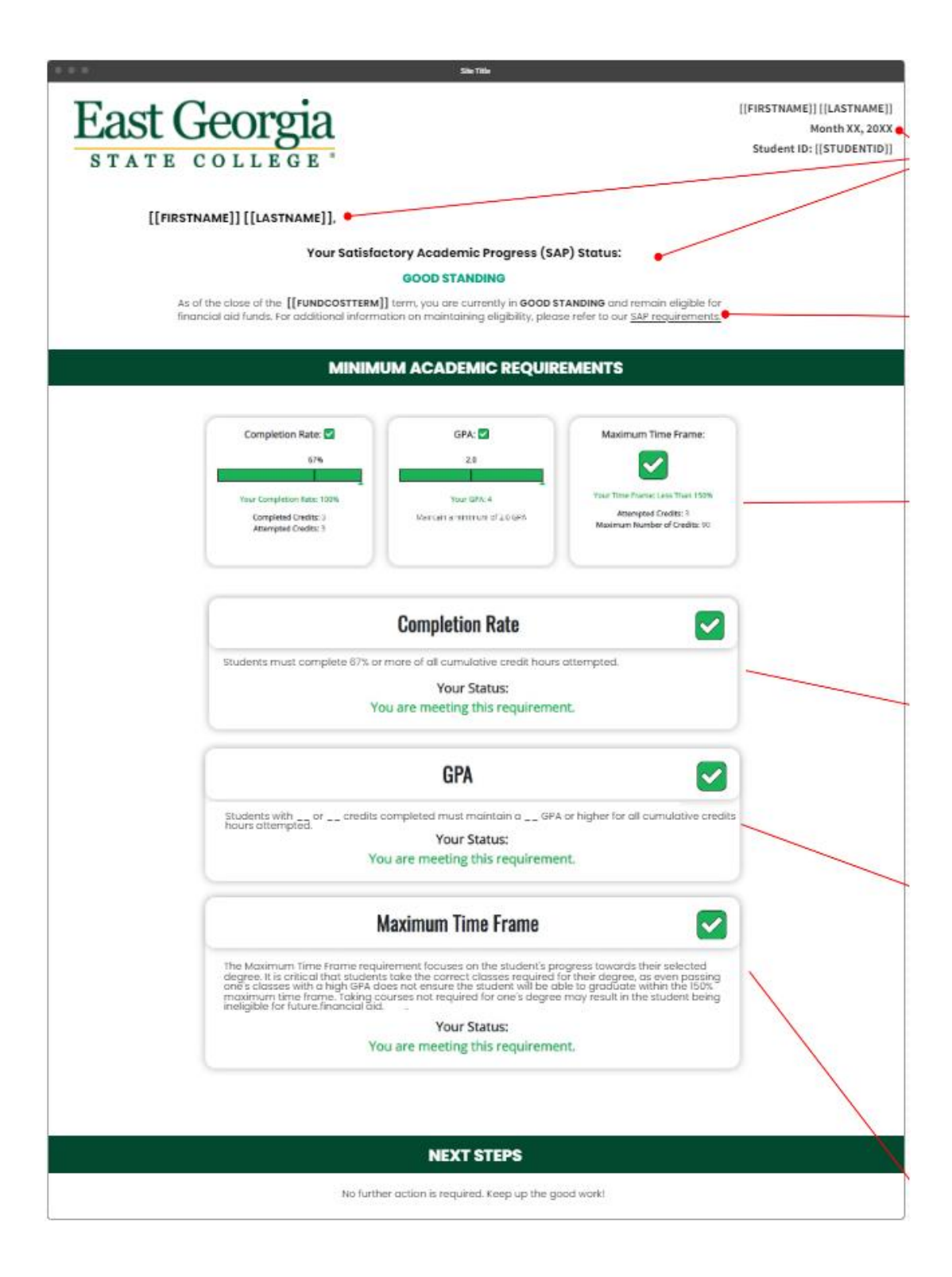

2. Warning Letter

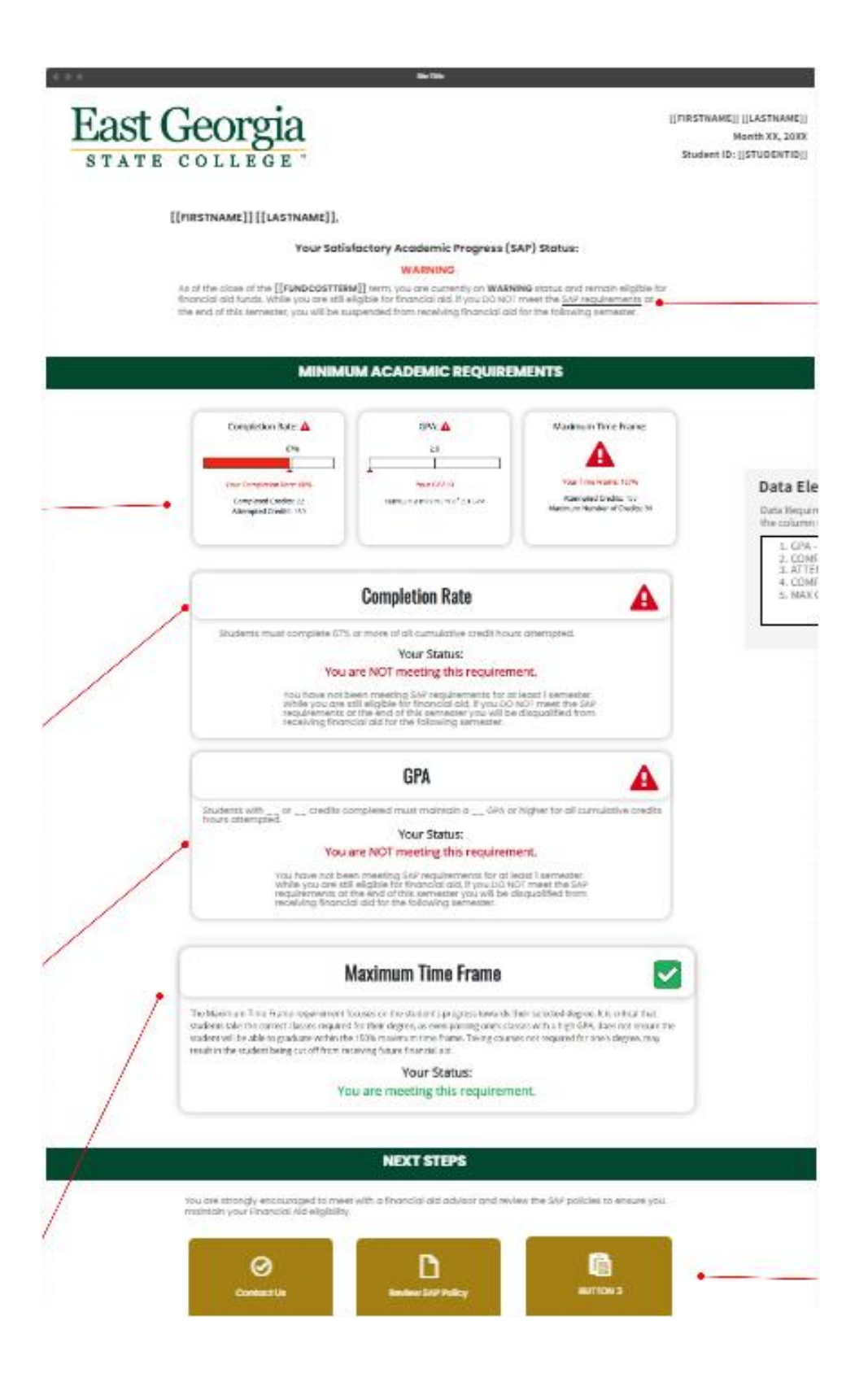

3. Suspend Letter

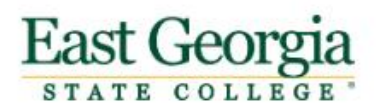

[[FIRSTNAME]] [[LASTNAME]] Month XX, 20XX Student ID: [[STUDENTID]]

### [[FIRSTNAME]] [[LASTNAME]],

#### Your Satisfactory Academic Progress (SAP) Status:

#### **SUSPENDED**

As of the [[FUNDCOSTTERM]] term, you are currently on Suspended status and we regret to inform you that we cannot<br>offer you financial aid at this time. You are welcome to appeal this decision should you believe that specia this letter.

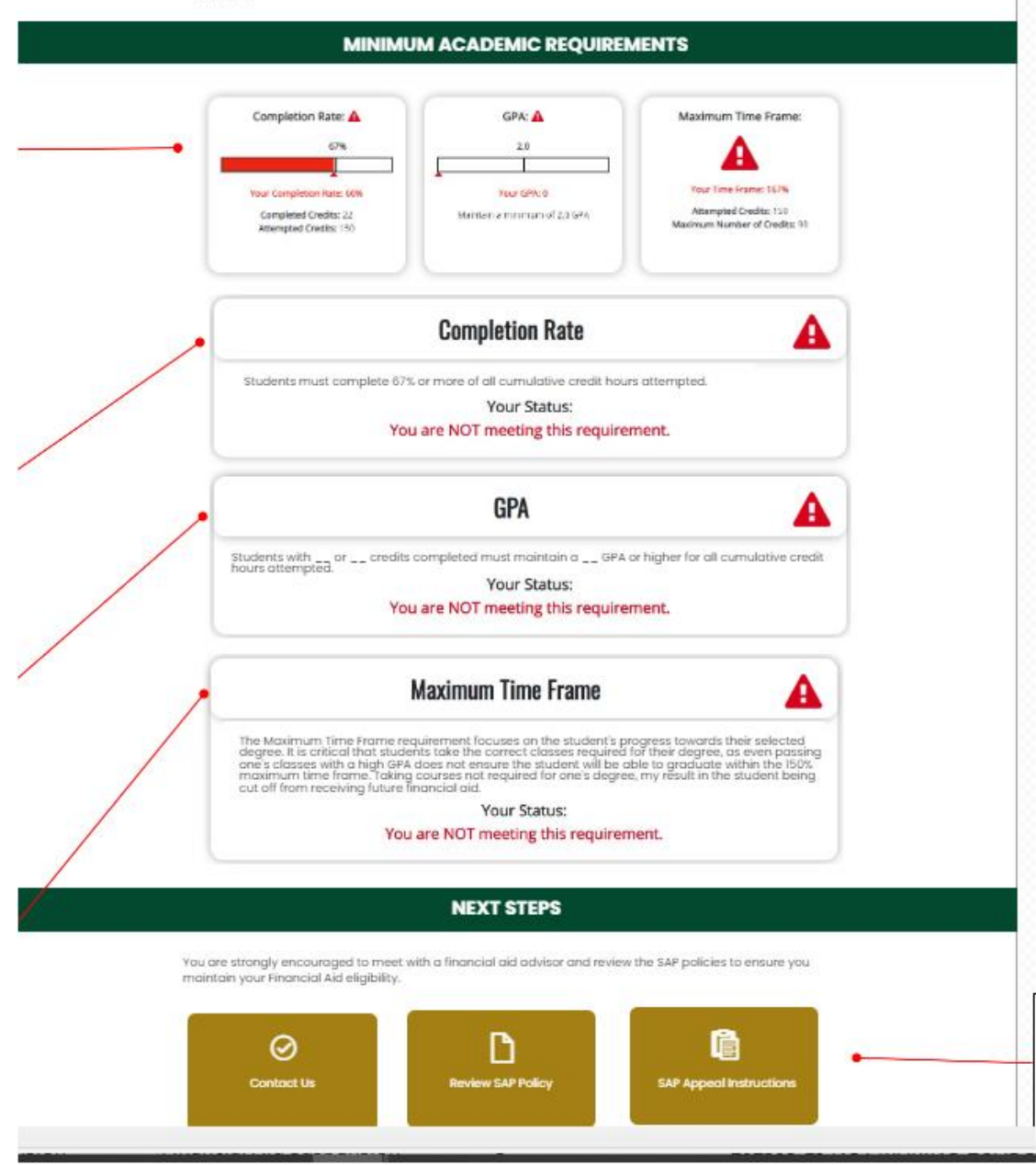

4. Academic Plan Letter

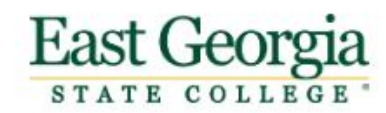

[[FIRSTNAME]] [[LASTNAME]] Month XX, 20XX Student ID: [[STUDENTID]]

### [[FIRSTNAME]] [[LASTNAME]],

### Your Satisfactory Academic Progress (SAP) Status:

#### **FINANCIAL AID ACADEMIC PLAN STATUS**

As of the [[FUNDCOSTTERM]] term, you are currently on Financial Aid Academic Plan status. This means that you will As other **(LFUNDCOSTTERM)** from, you are currently on **Financial Ard Academic Plan** status. This means that you will receive your financial aid for the upcoming semester, even though you are not currently meeting the requi

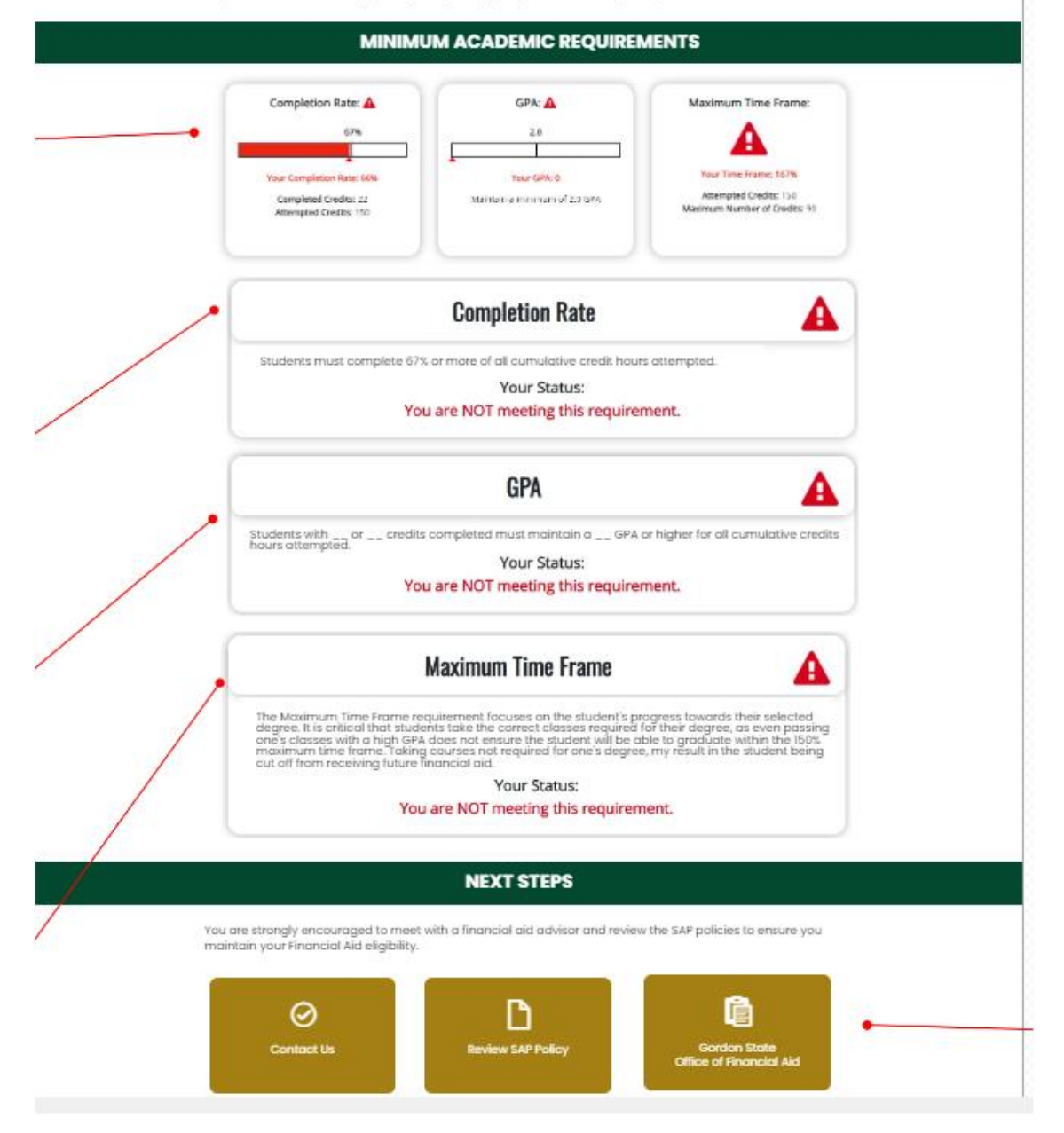